## ZOOM 사용법(앱 설치)

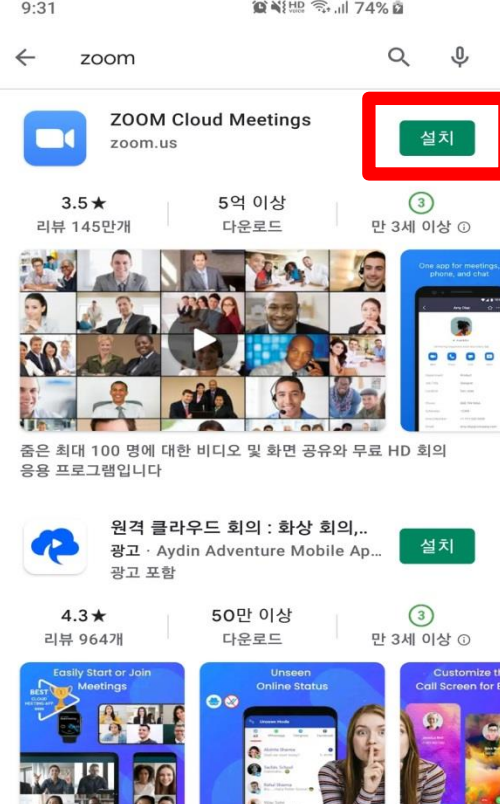

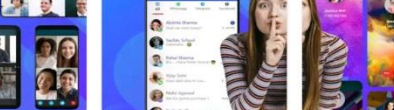

High-quality screen sharing.

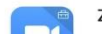

Zoom for Intune

#### 앱스토어- ZOOM 검색 – ZOOM Cloud Meetings 설치

## ZOOM 사용법(회의 참가)

 $9:17$ **算米牌全山66%** 

හි

회의 시작

바로 비디오 회의를 시작하거나 참가합니다

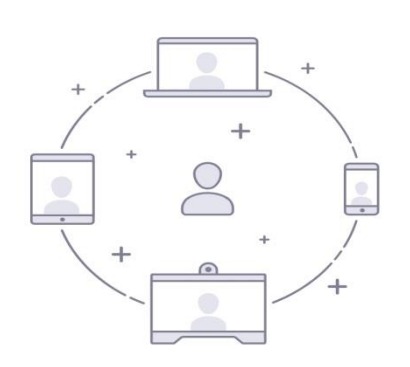

#### ZOOM 실행 – '회의 참가' 클릭 (회원가입 불필요)

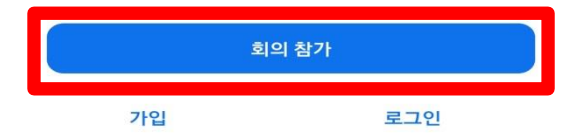

# ZOOM 사용법(회의 참가)

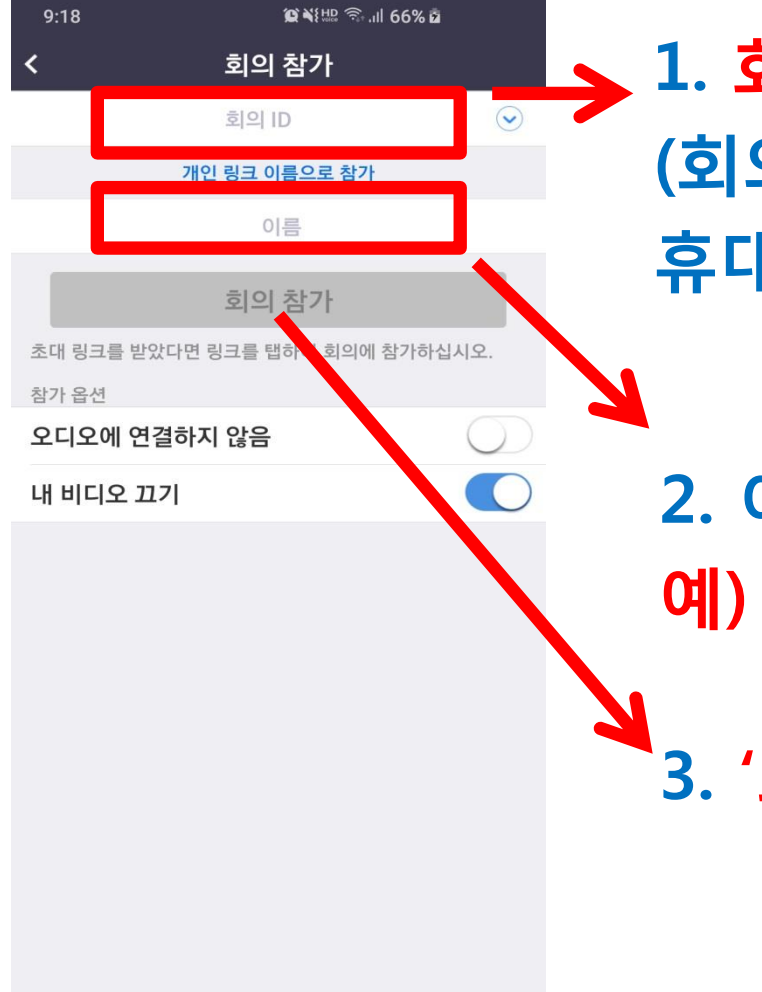

1. 회의 ID 입력 (회의 개최 1일전까지 참여신청자의 휴대전화 문자메시지로 발송될 예정)

2. 이름 (회사명/성명) 입력 예) 00주식회사/홍길동

3. '회의 참가' 클릭

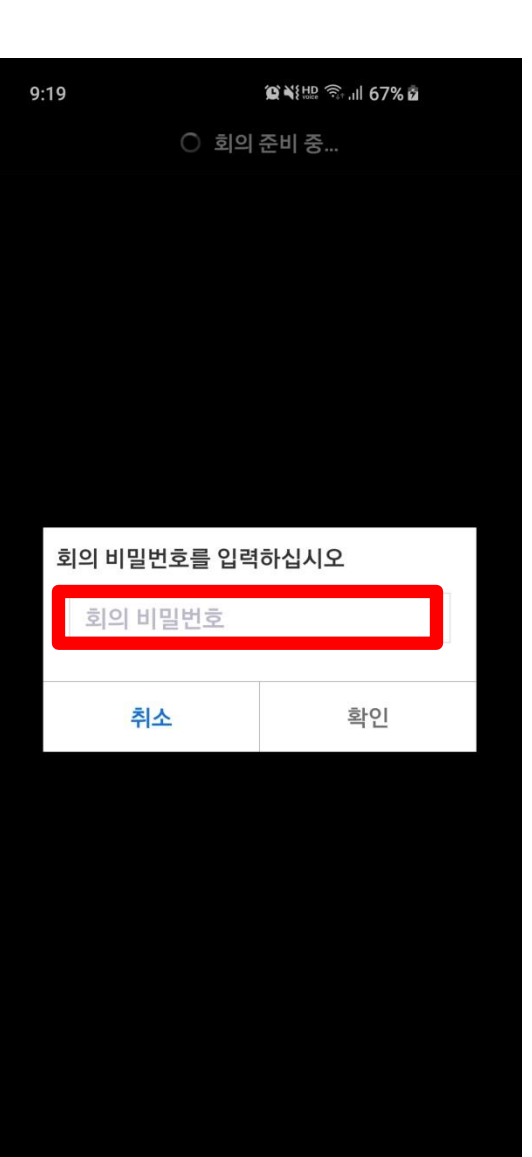

### 회의 비밀번호 입력 (회의 개최 1일전까지 참여신청자의 휴대전화 문자메시지로 발송될 예정)

## ZOOM 사용법(회의 참가)

## ZOOM 사용법(오디오 설정)

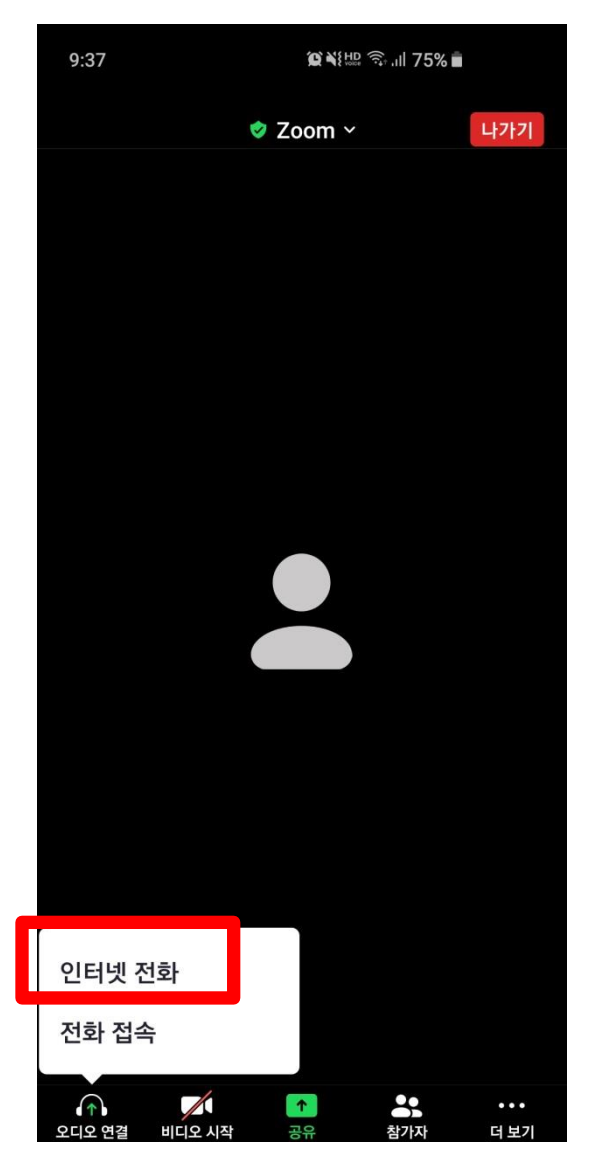

1. 오디오 연결 (오디오연결-인터넷 전화)

2. 질의응답 시간 전까지는 발표자가 일괄적으로 음소거

## ZOOM 사용법(질의응답)

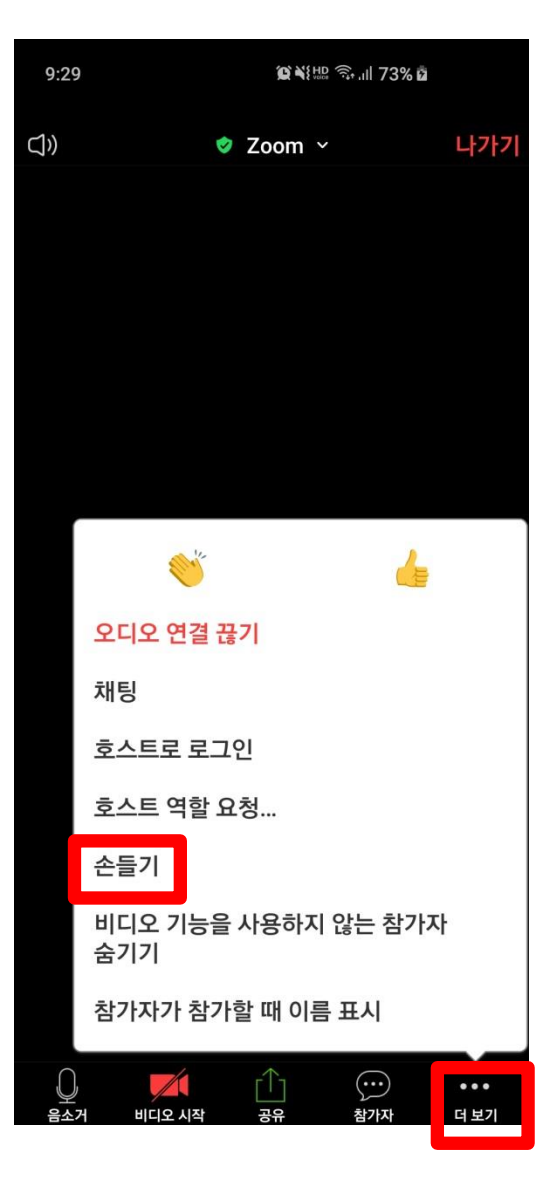

발표자 설명 종료 후 질의가 있는 경우 "손들기" 기능을 사용하여 질의 순서 기다리기

더보기-손들기

### ZOOM 사용법(대화하기)

**◎ HD LTE JII 26%■** 

음소거 해제

 $\frac{1}{2}$ 

더 보기

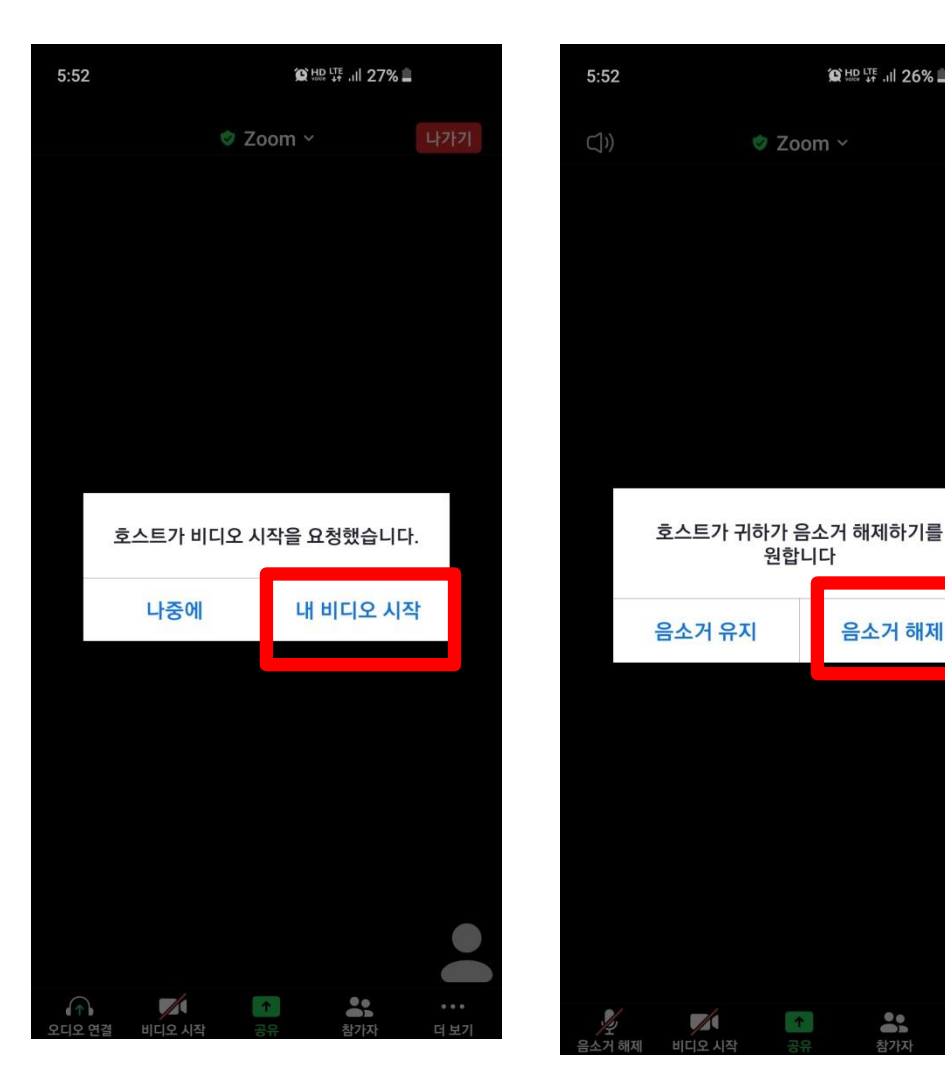

발표자가 대화상대로 지명 시 '비디오 시작' 및 '음소거 해제'하여 발표자와 대화하기